# **MANUALE UTILIZZO PORTALE VALEO**

## **Extranet.VALEOSERVICE.IT PORTAL**

## **1. LAYOUT PORTALE E FUNZIONALITA' PER VISITATORI E CLIENTI**

Il portale clienti Valeo è accessibile digitando il seguente link:

#### **[https://extranet.valeoservice.it](https://extranet.valeoservice.it/)**

In alternativa collegandosi al sito commerciale valeoservice.it (selezionando la sezione distributori e cliccando sul Banner "collegati all'Extranet di Valeo Italia")

#### **1.1. # – Home Page**

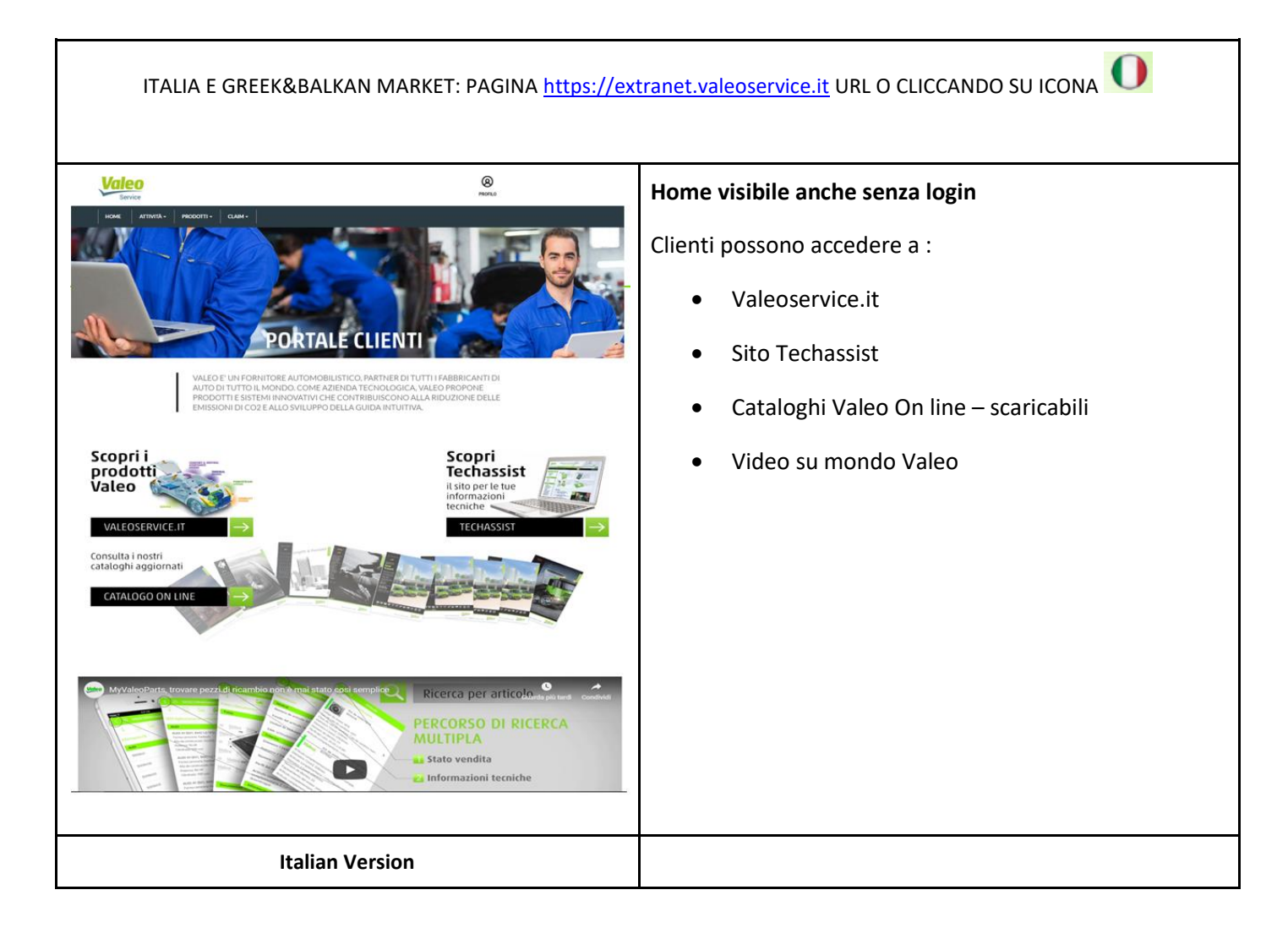

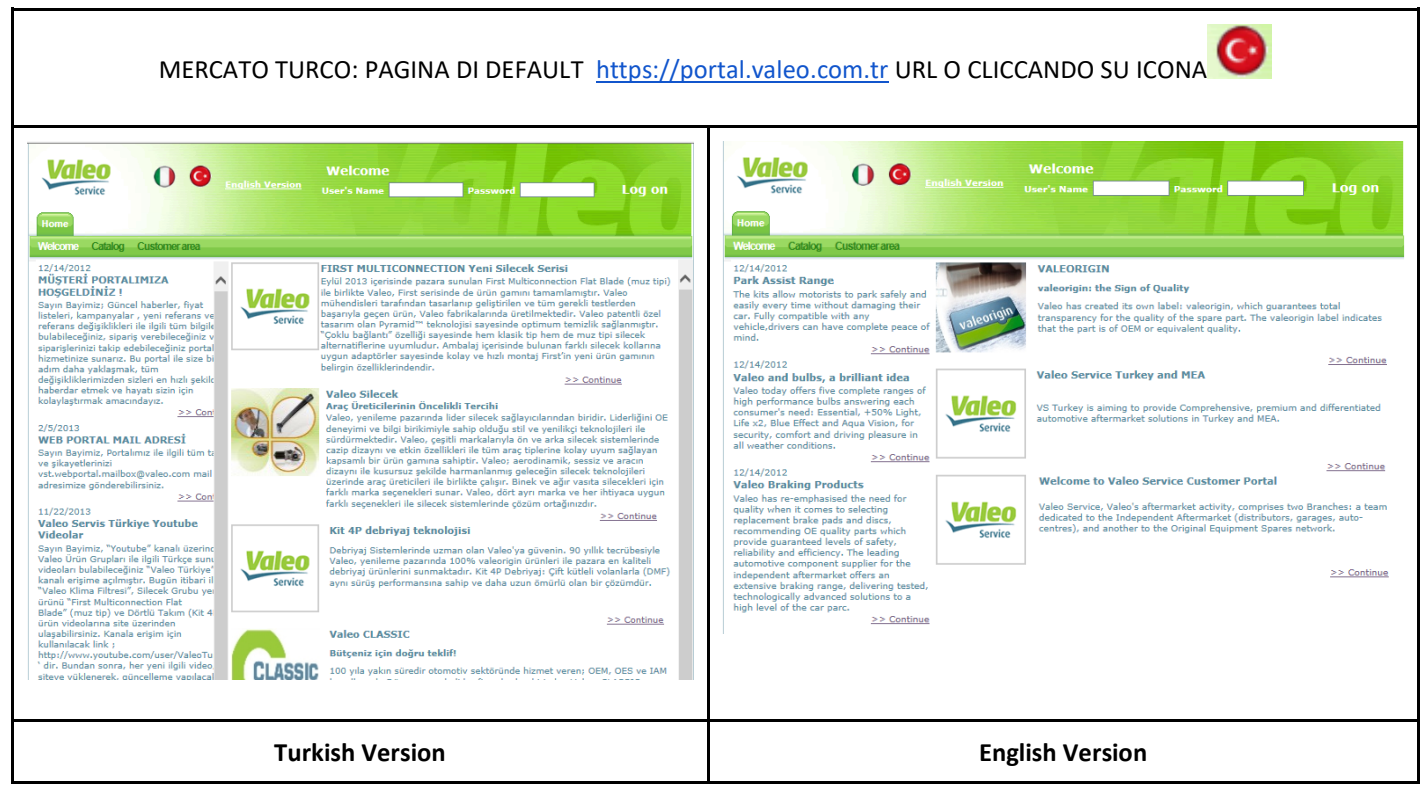

Dopo l'autenticazione il cliente sarà ridiretto alla versione del sito a cui appartiene, basandosi sulla lingua impostata nel portale SAP.

#### **1.2. # – Contenuti Portale e menu**

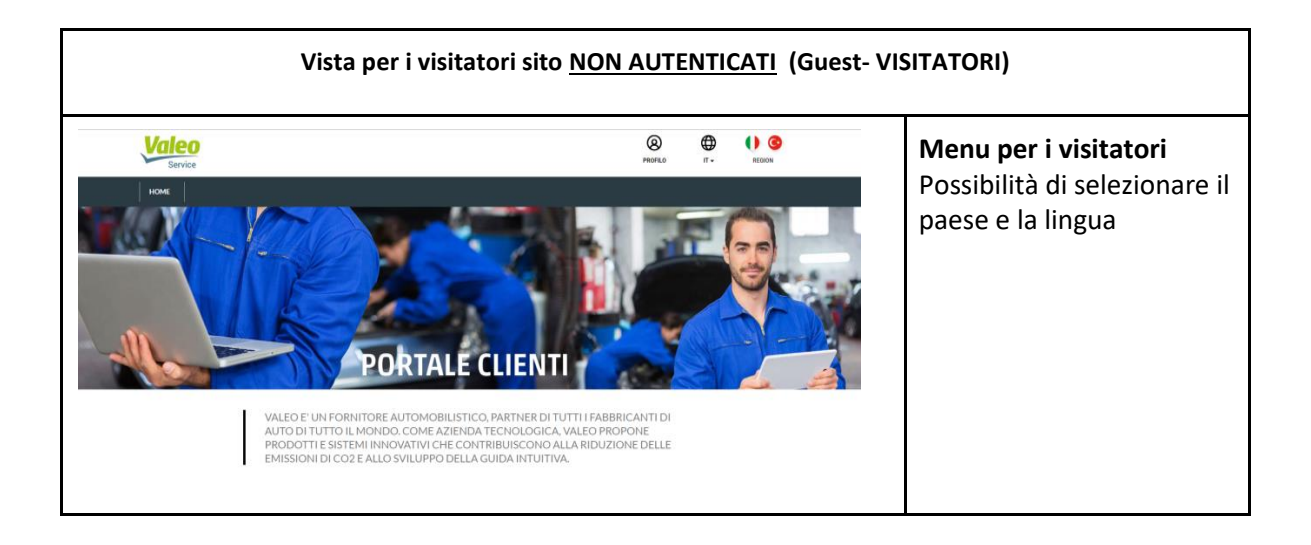

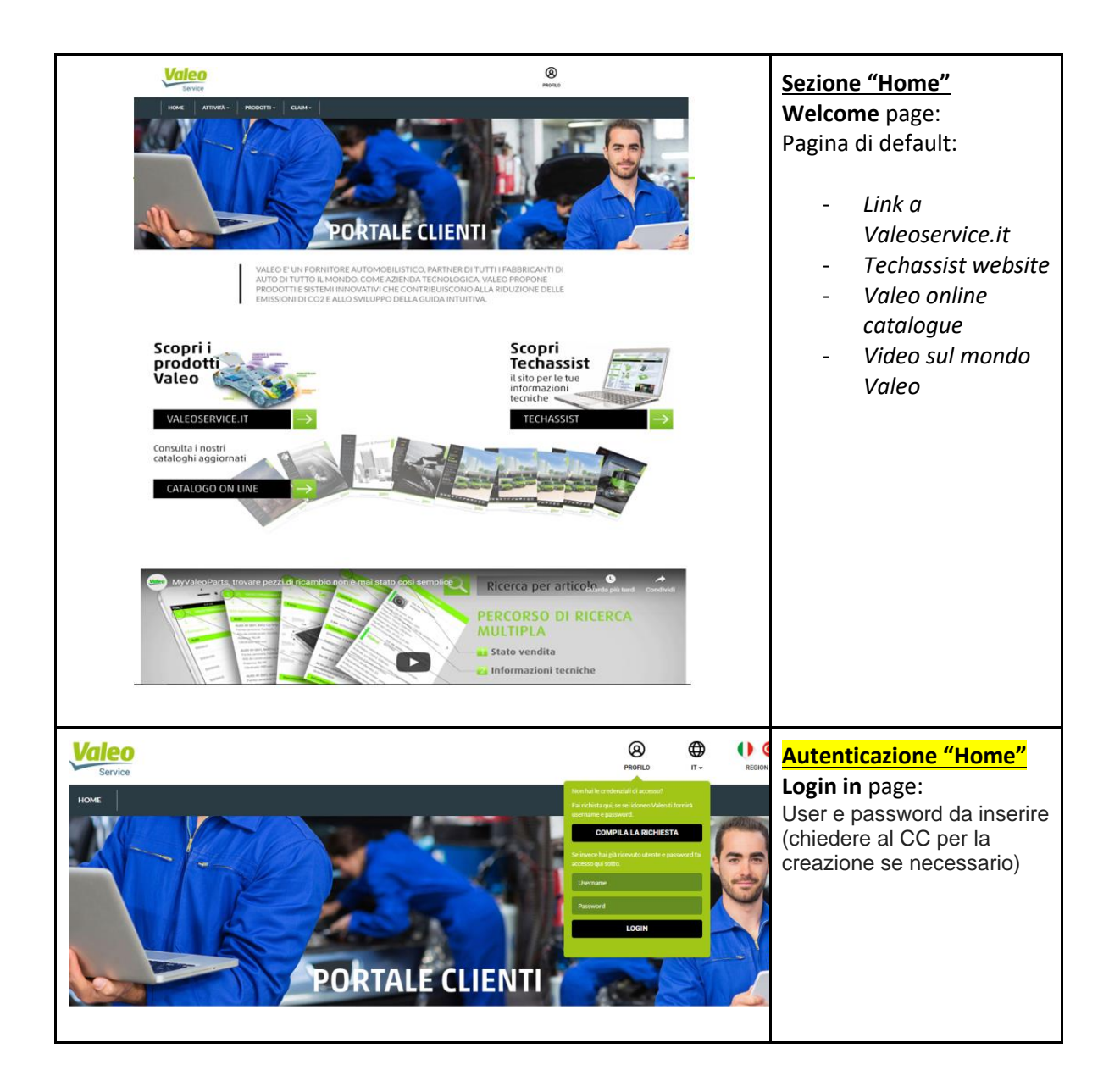

Per autenticarsi cliccare sulla parola *PROFILO* in alto a destra della pagina ed inserire USER e PASSWORD nel menu a tendina che si apre.

In questo modo accederete al portale Valeo profilato.

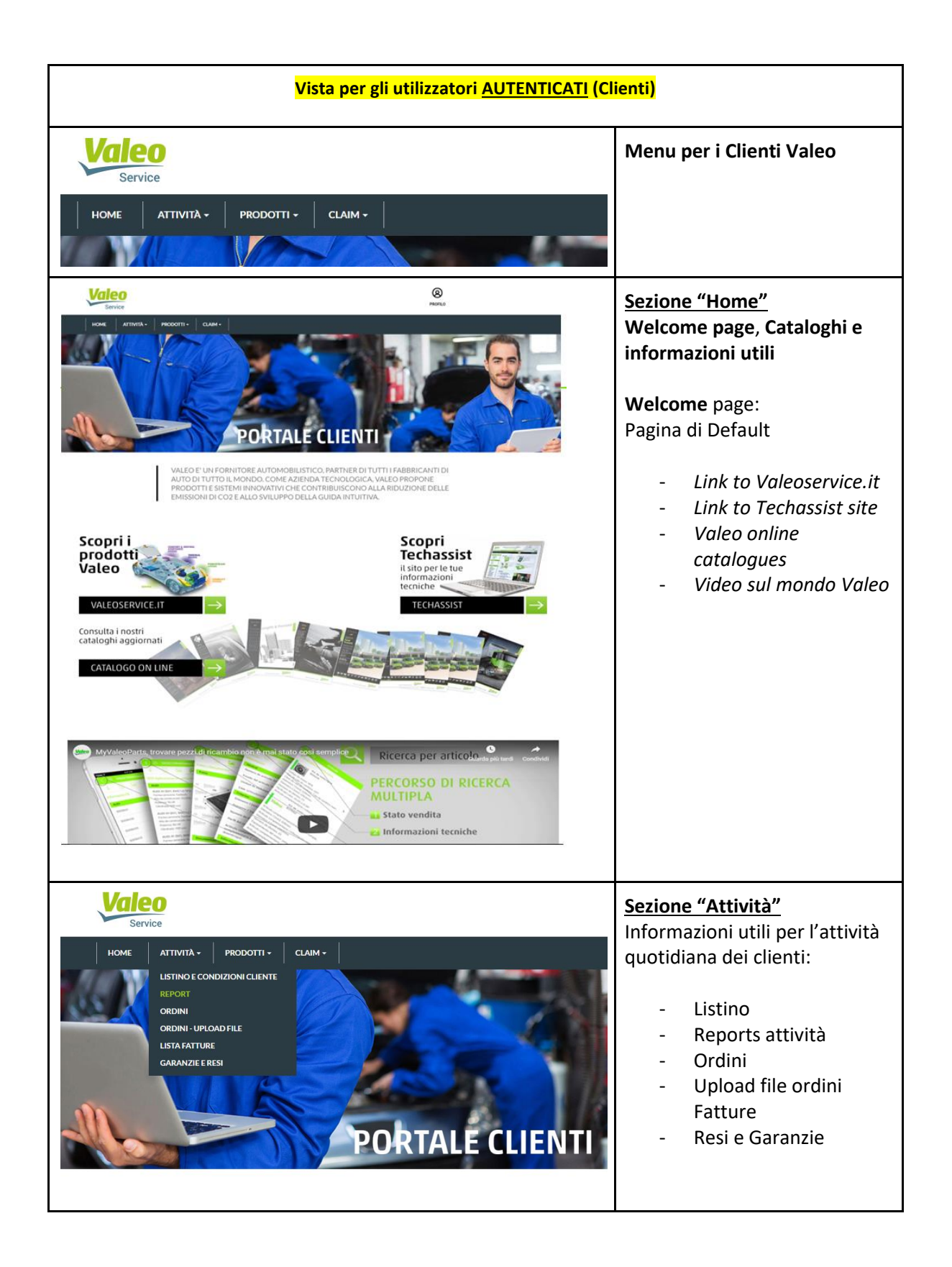

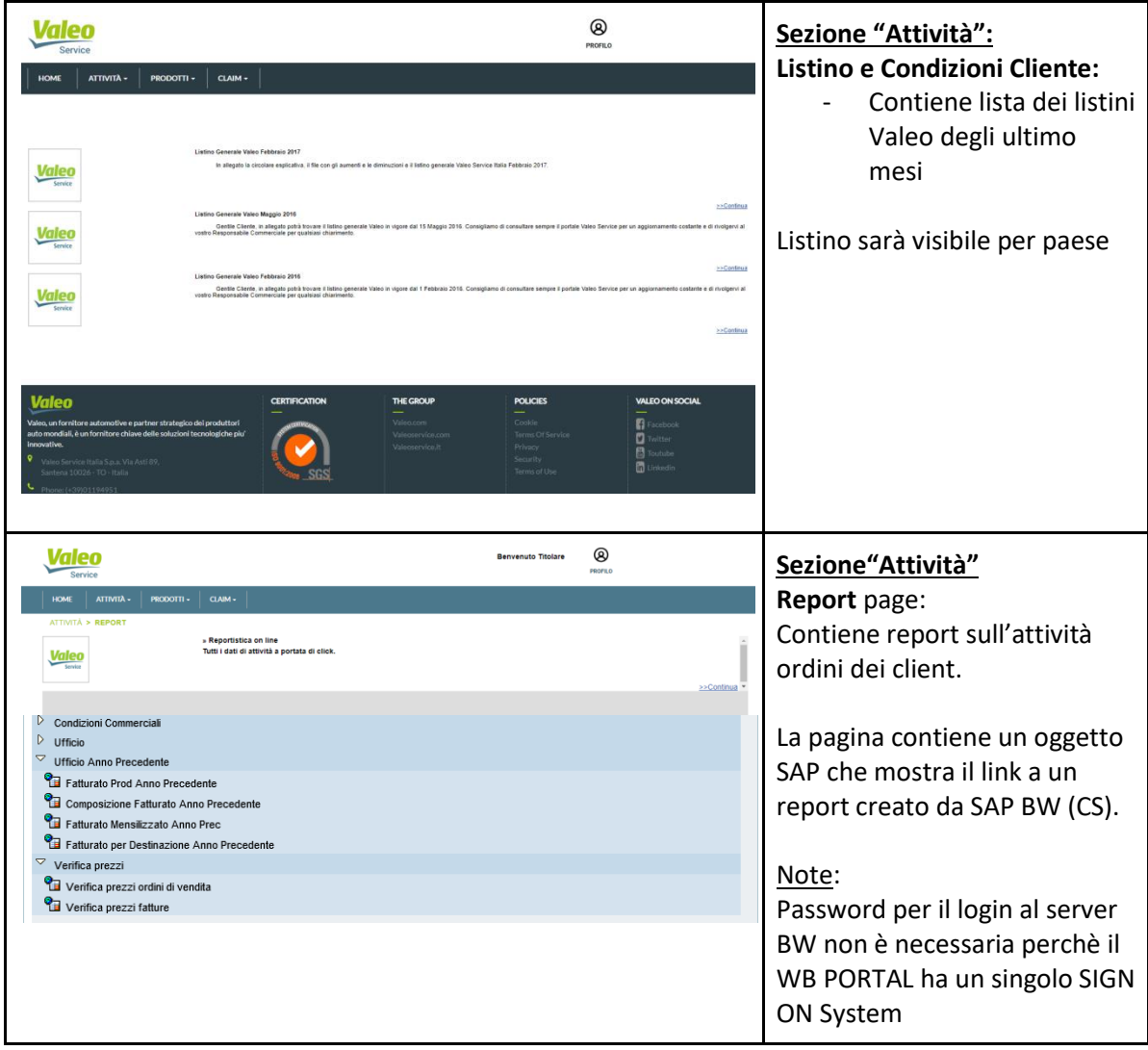

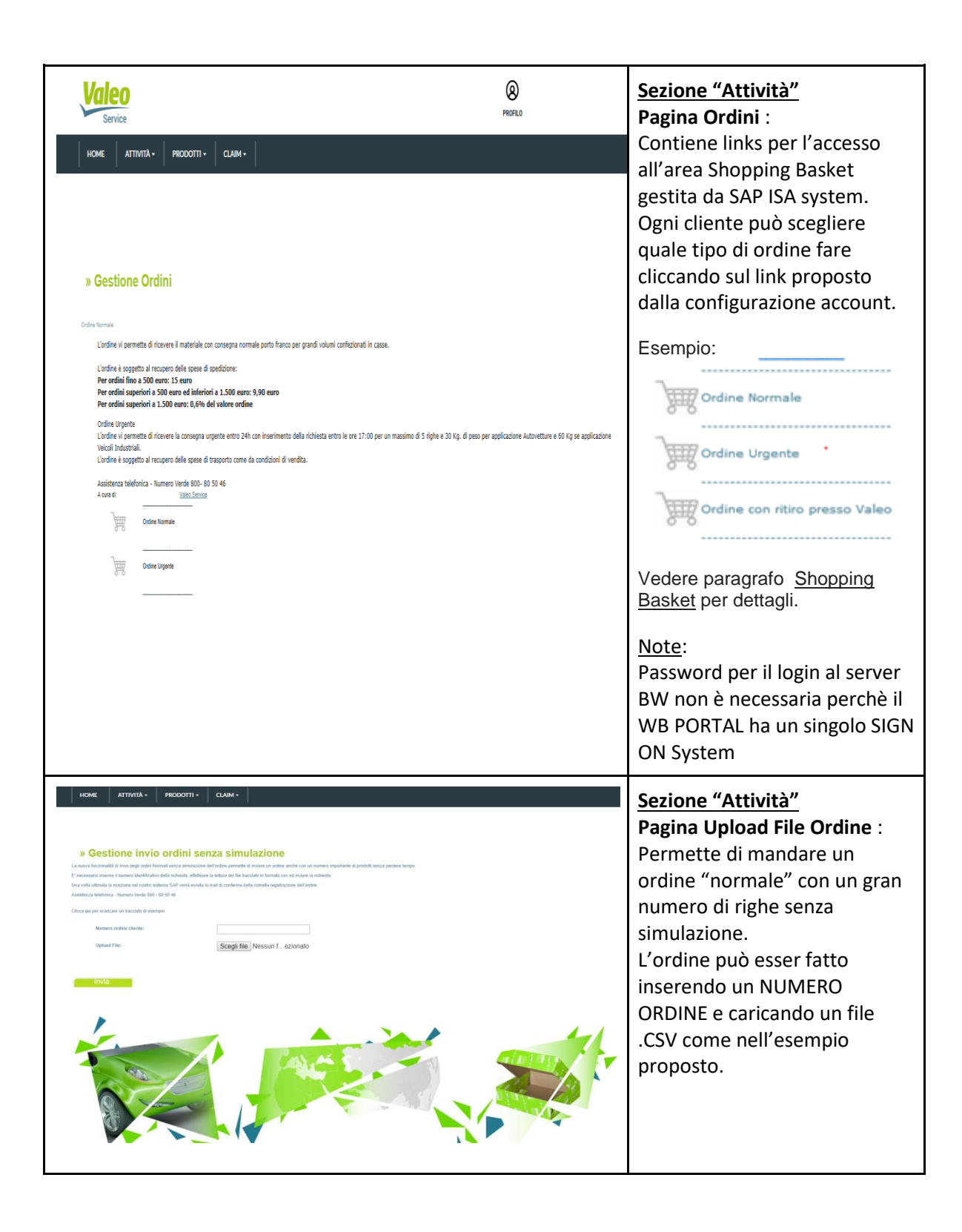

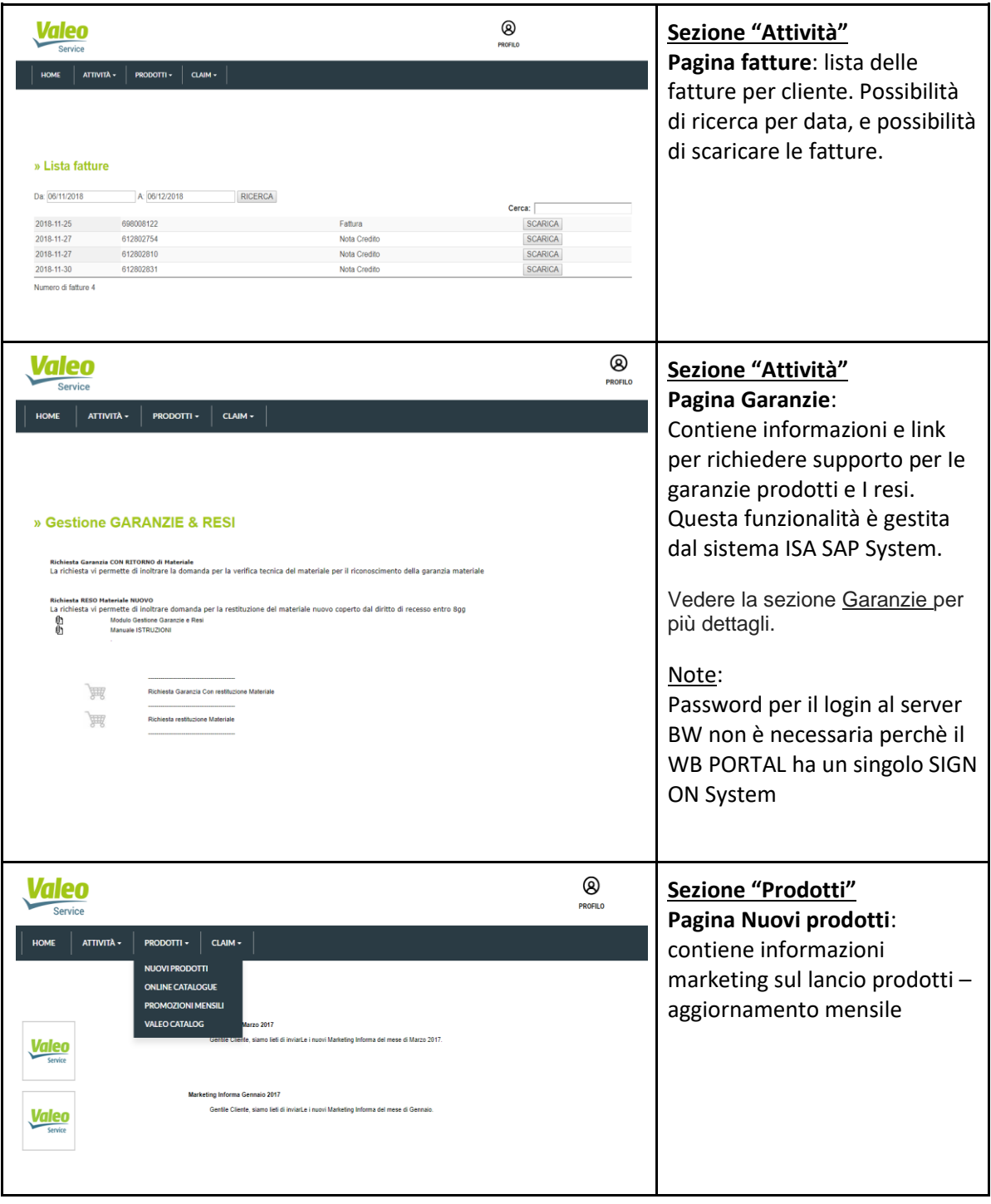

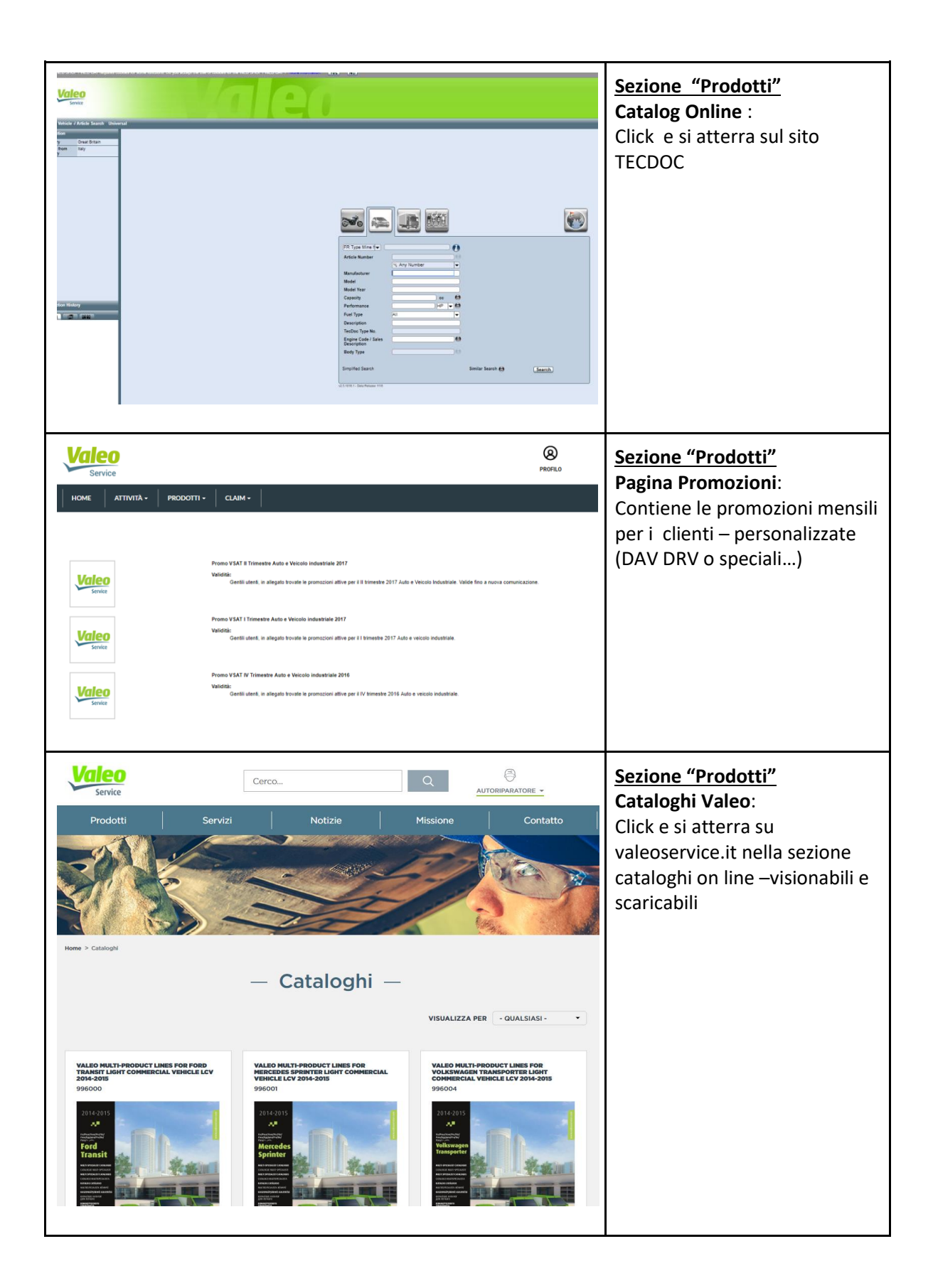

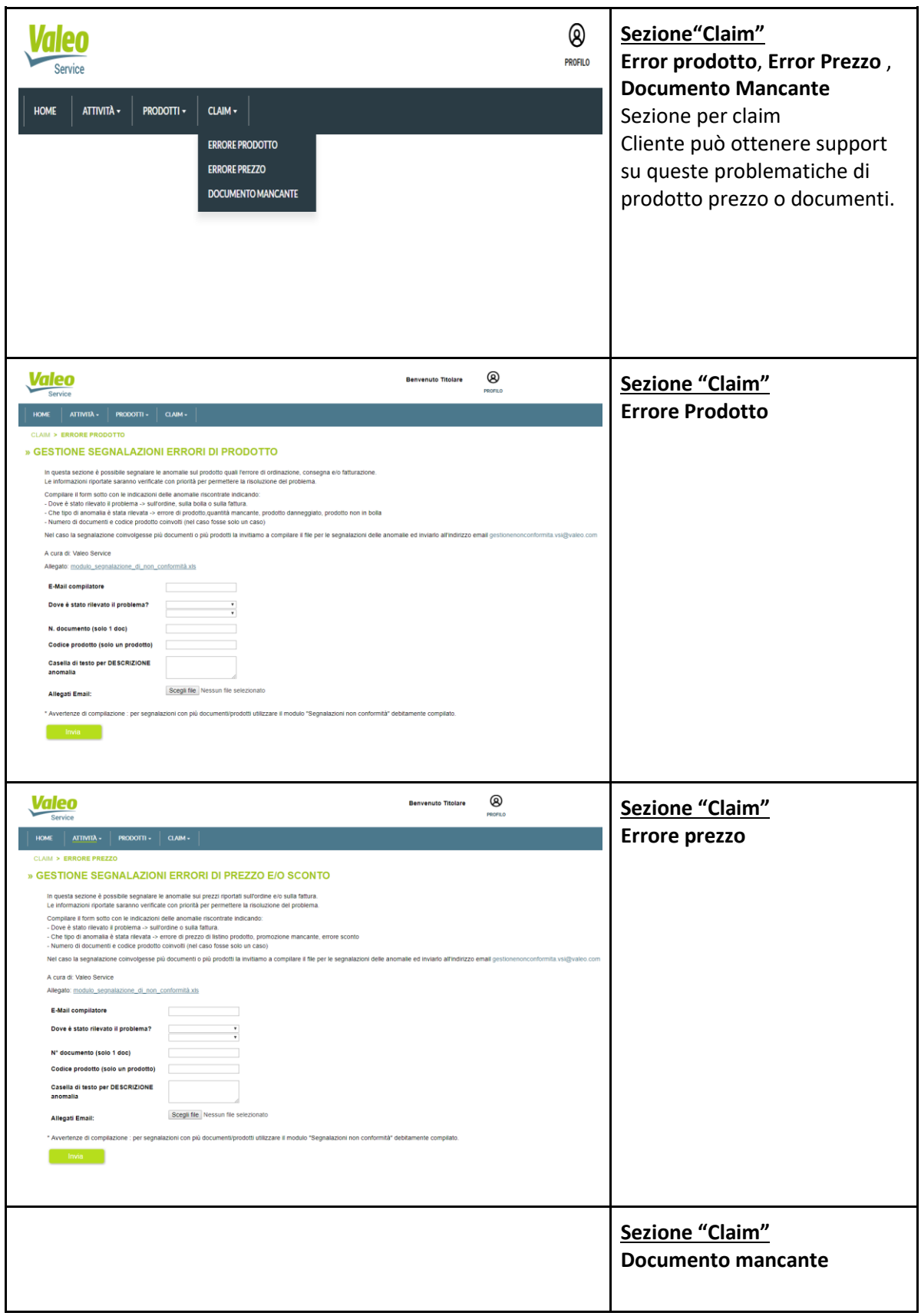

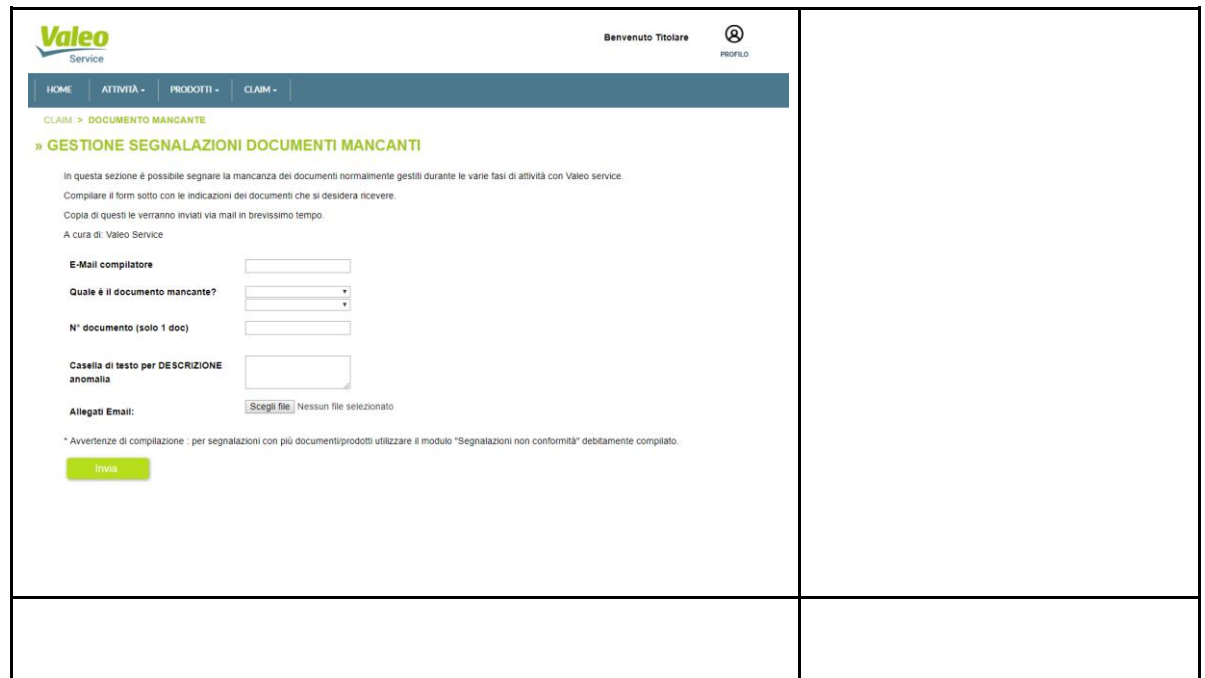

## **1.3. # – Footer**

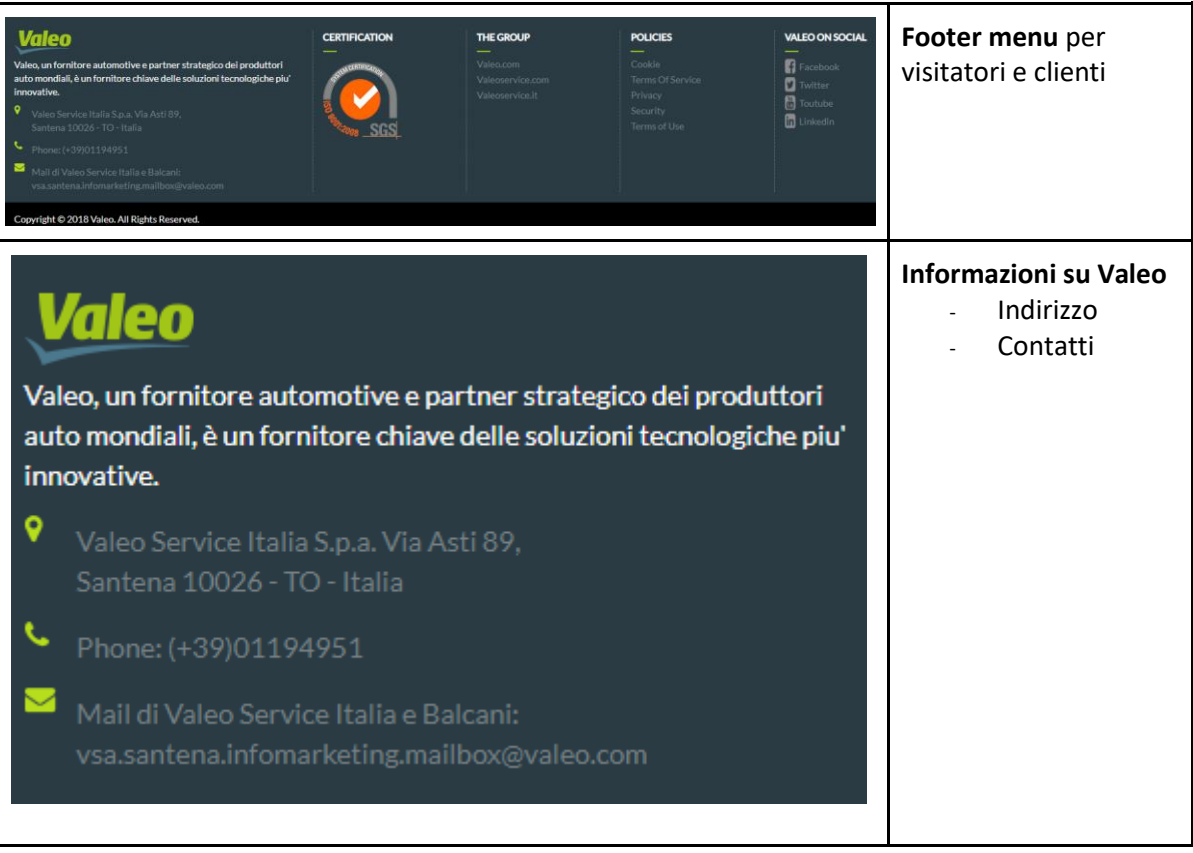

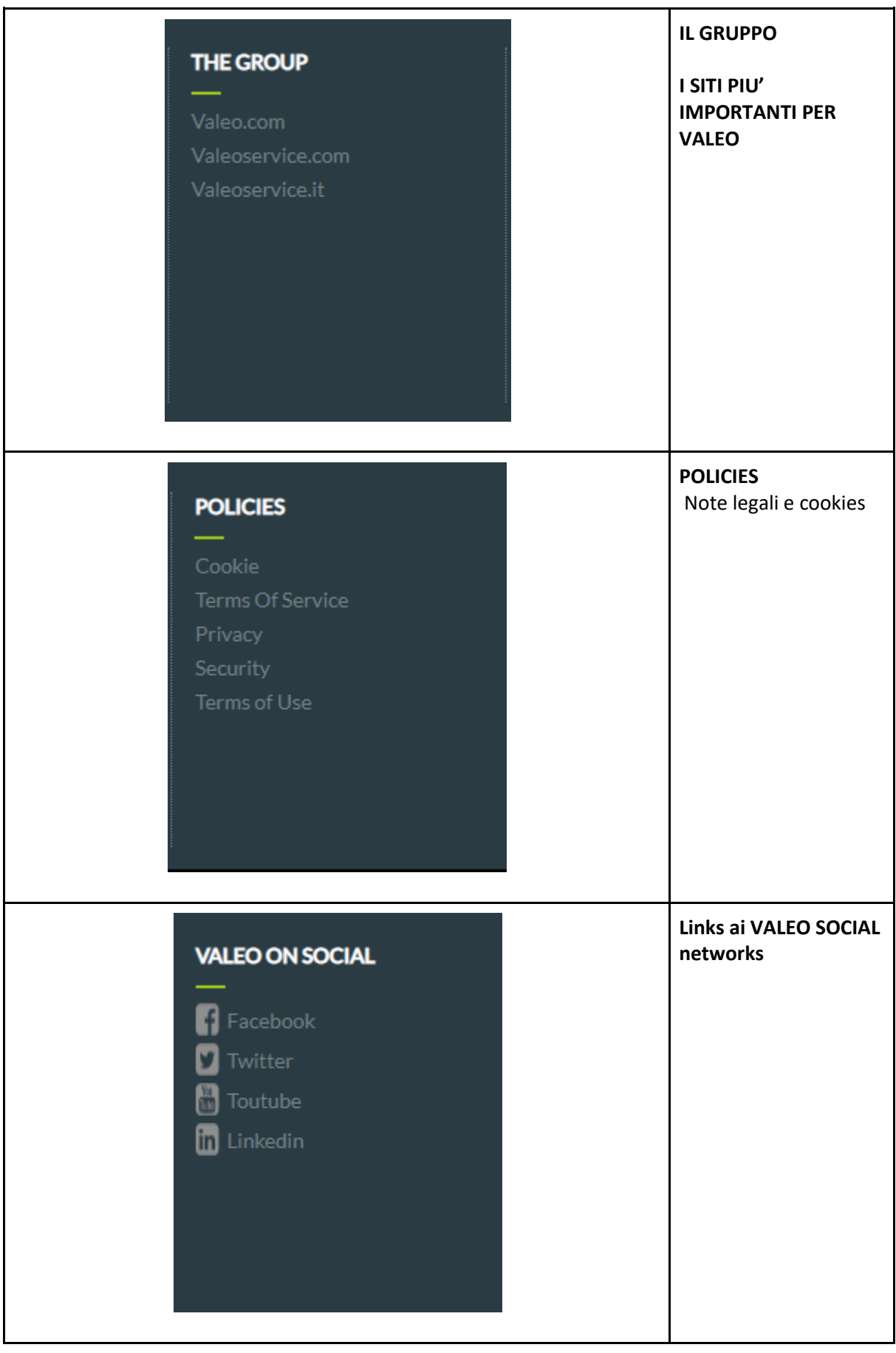

#### **1.4. # – Shopping Basket (solo per gli account clienti )**

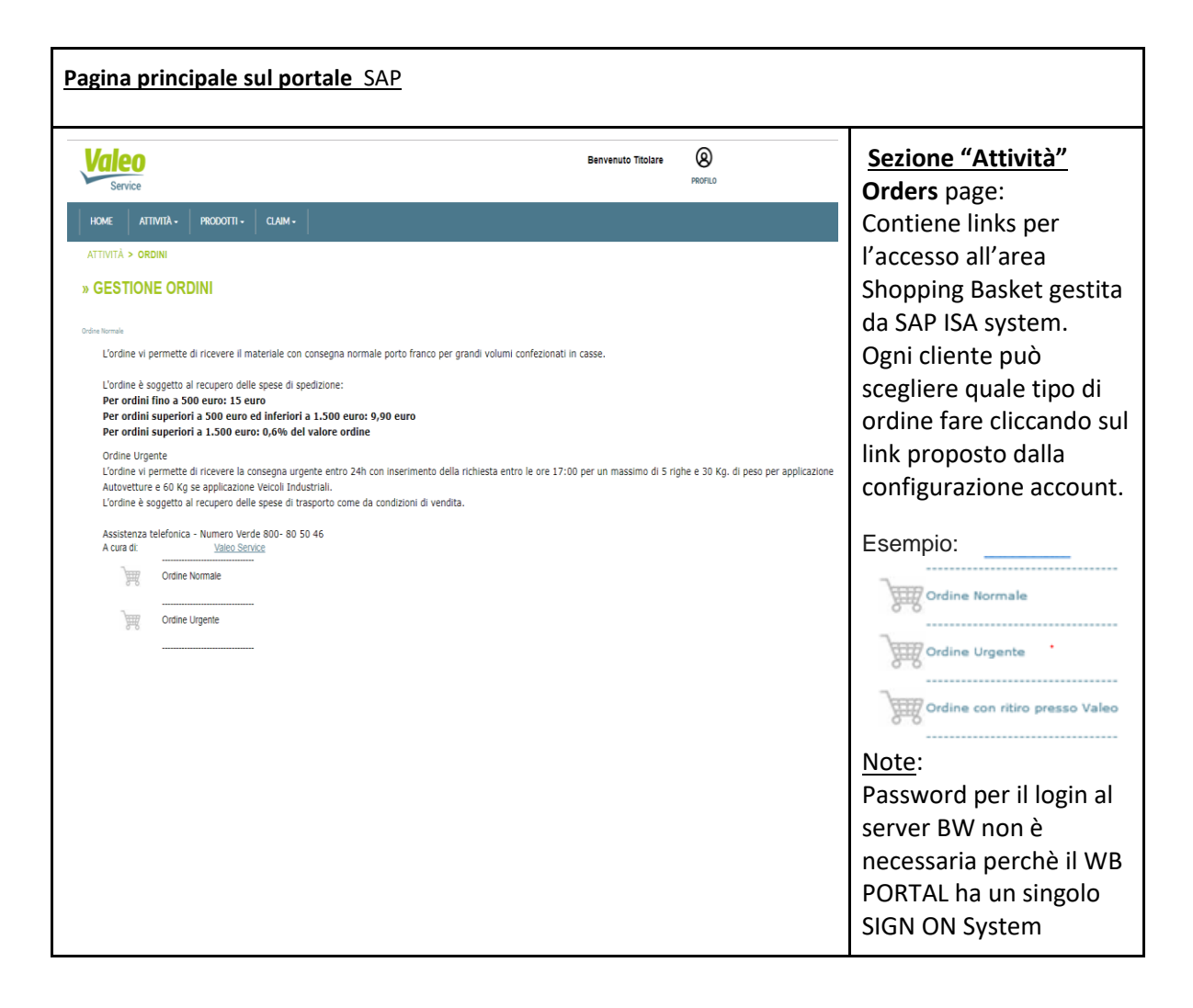

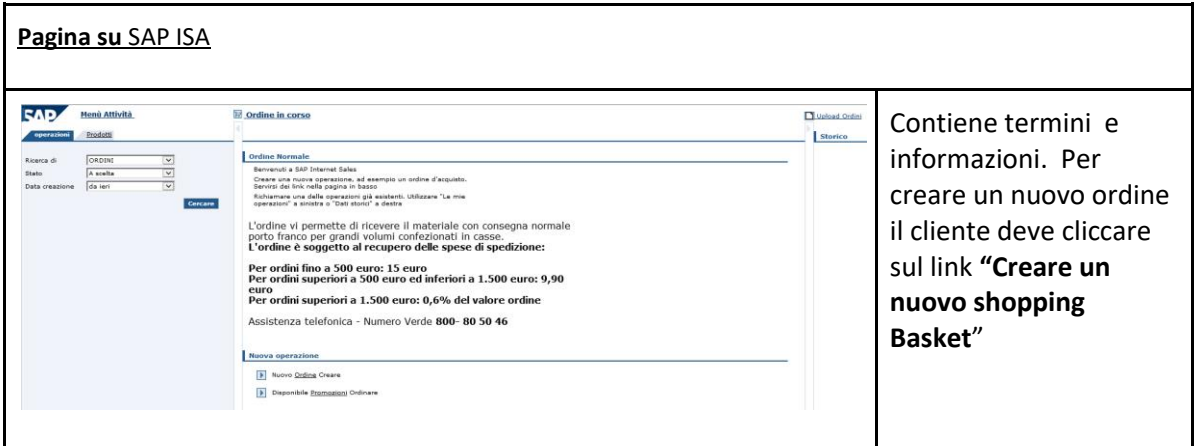

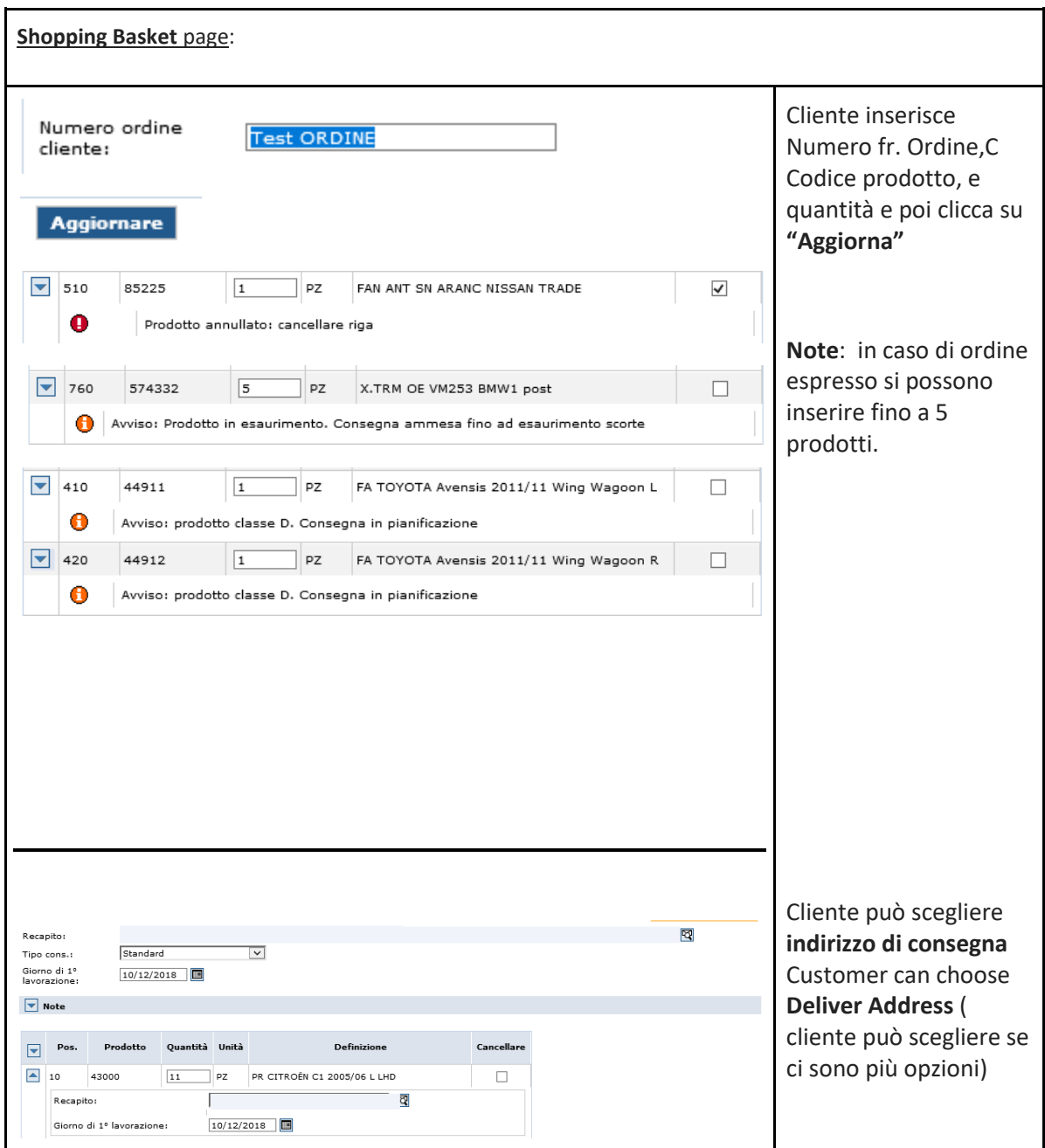

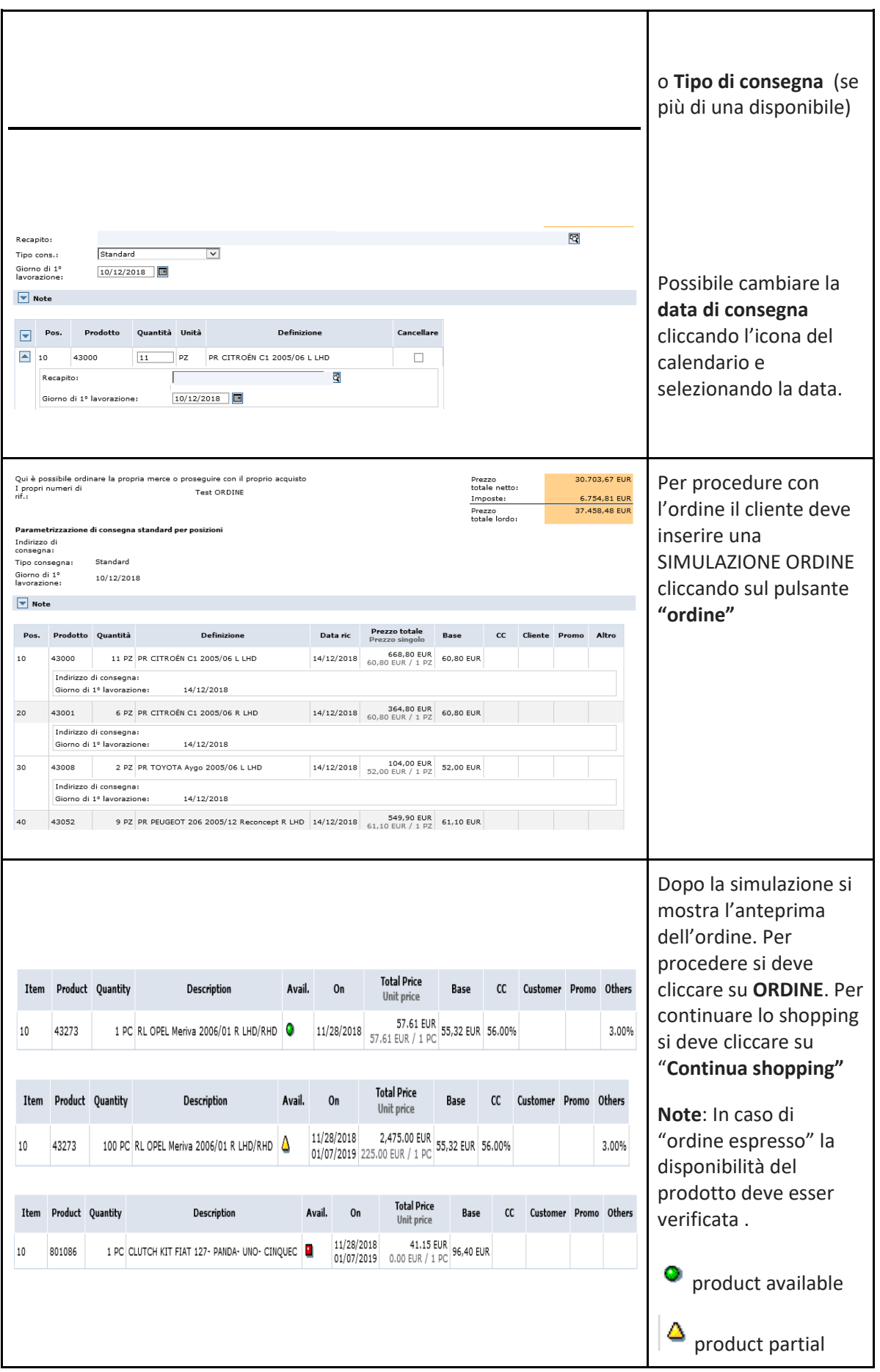

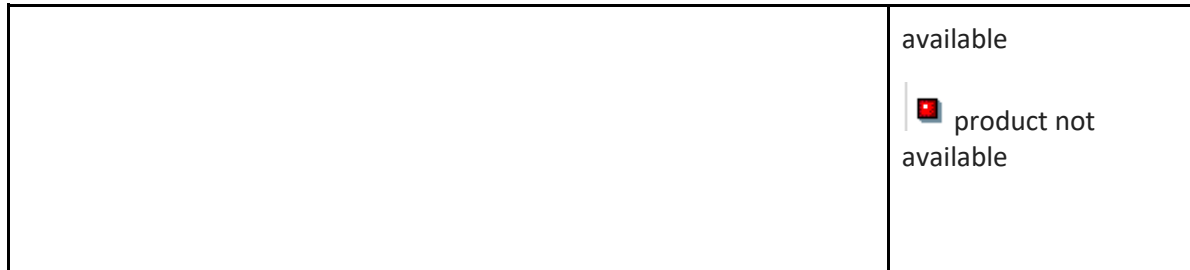

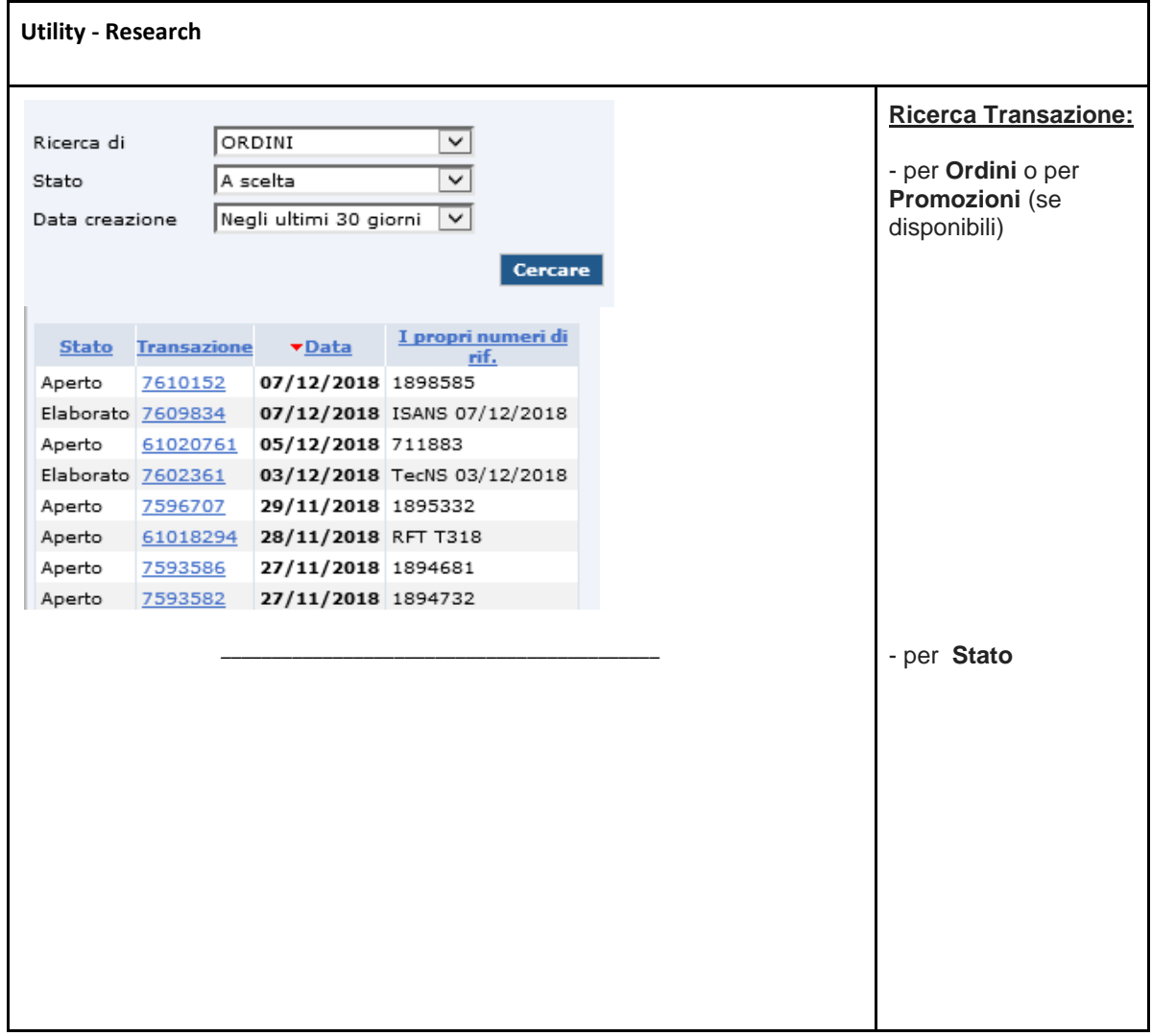

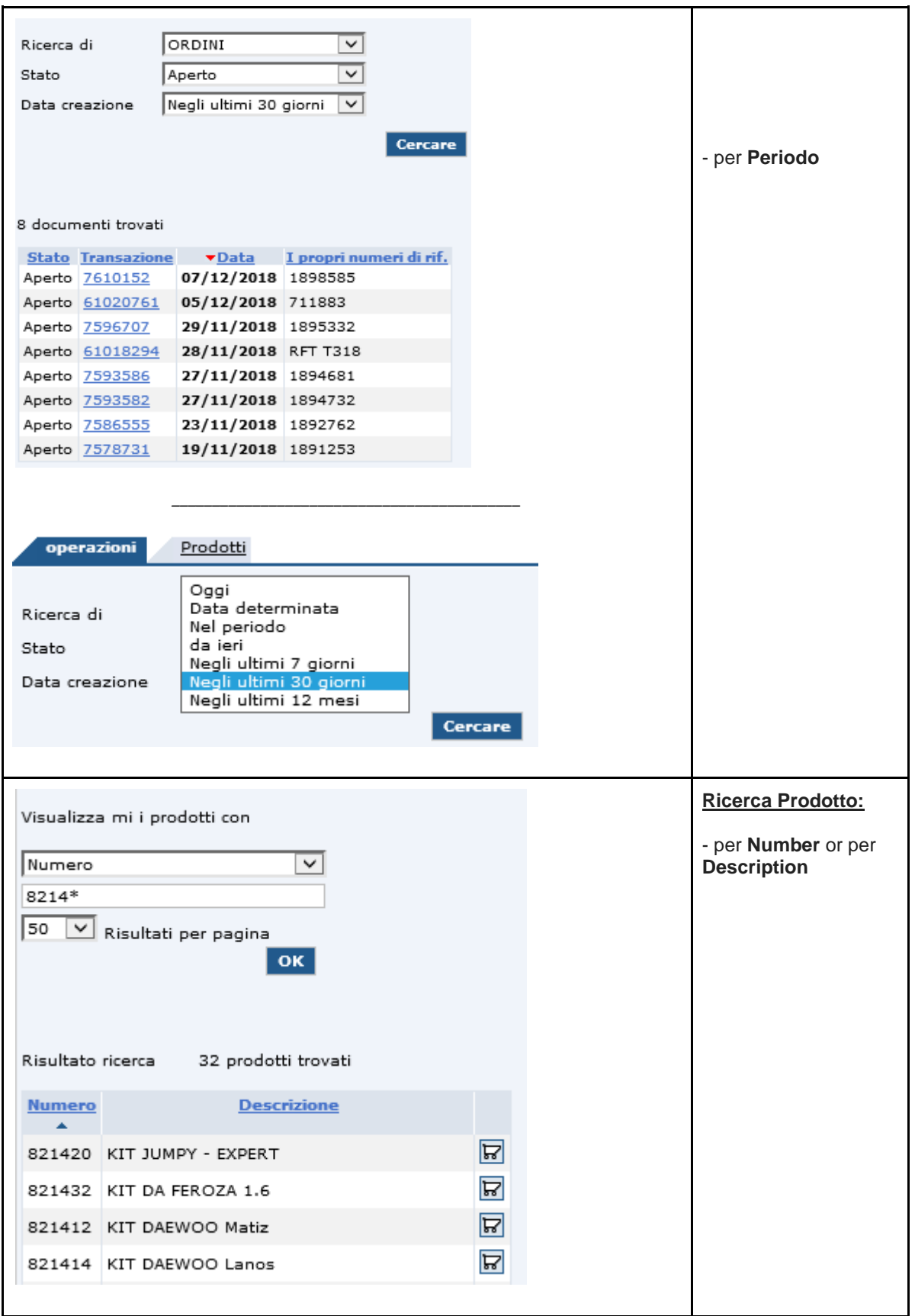

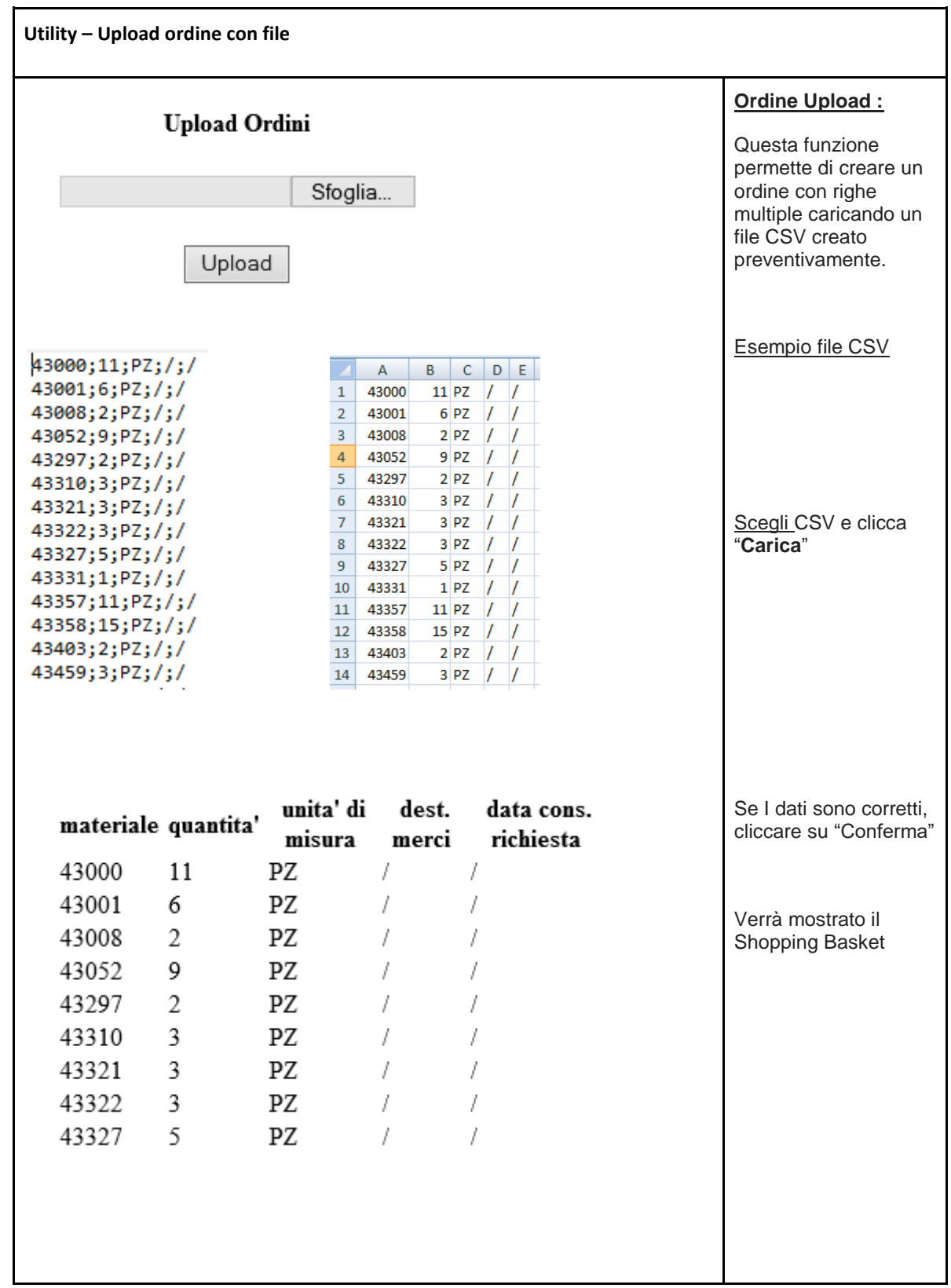

### **1.5. # – Garanzie e resi (solo per gli account clienti)**

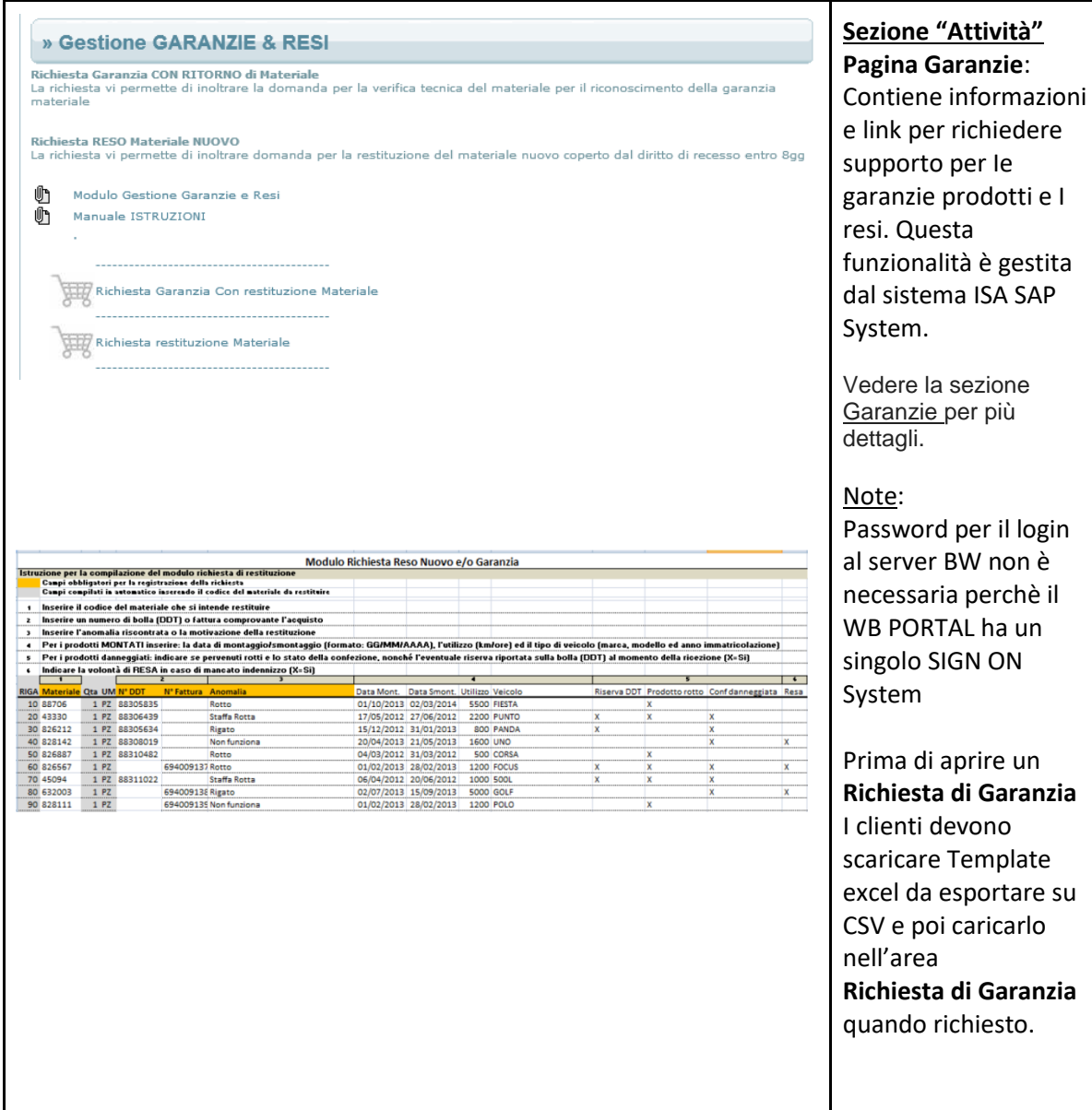

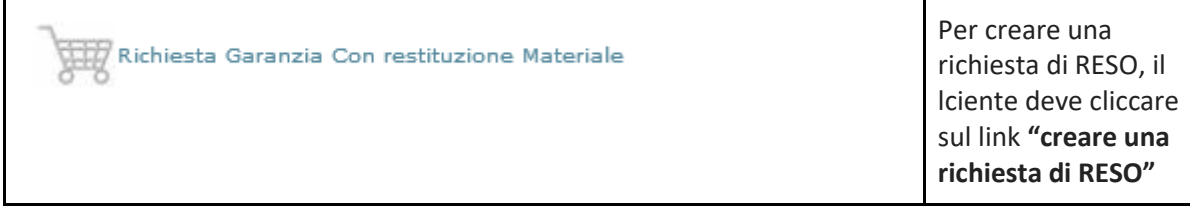

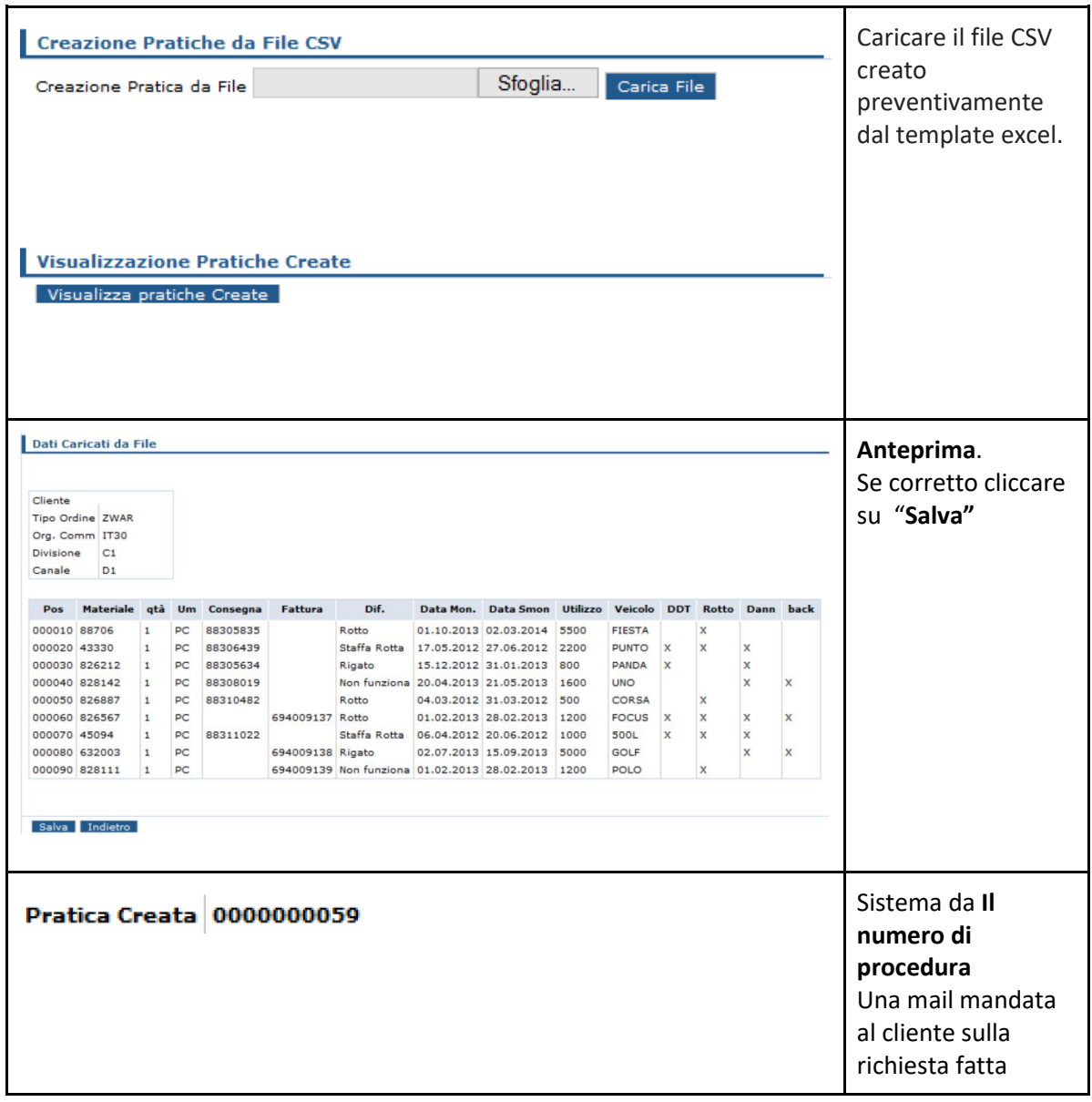

Vi ricordiamo che il portale è accessibile con **user e password fornite da Valeo Service Italia.**

*----------------------------------------------------------------------------------------------------*

In caso di problemi di accesso o mancanza di credenziali di accesso rivolgetevi senza esitazioni ai **vostri responsabili Valeo di zona**.

Buon lavoro, con Valeo!